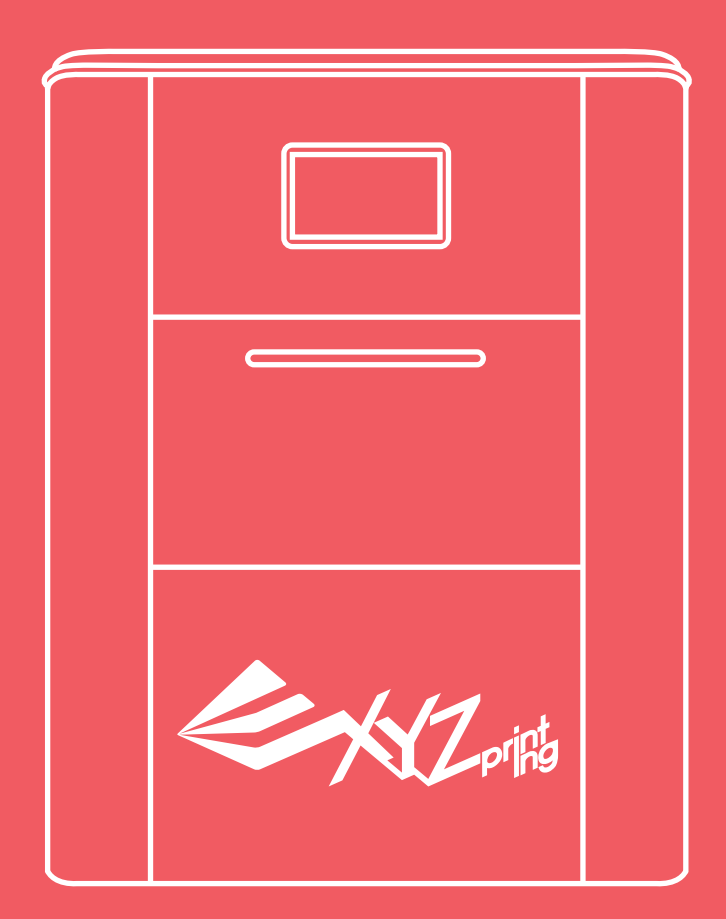

# **XYZprinting 3D Food Printer**

**Model : 3C10A** 

# **User Manual**

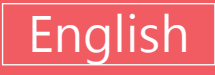

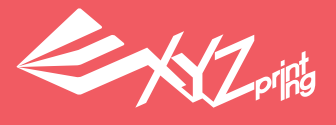

### **Contents**

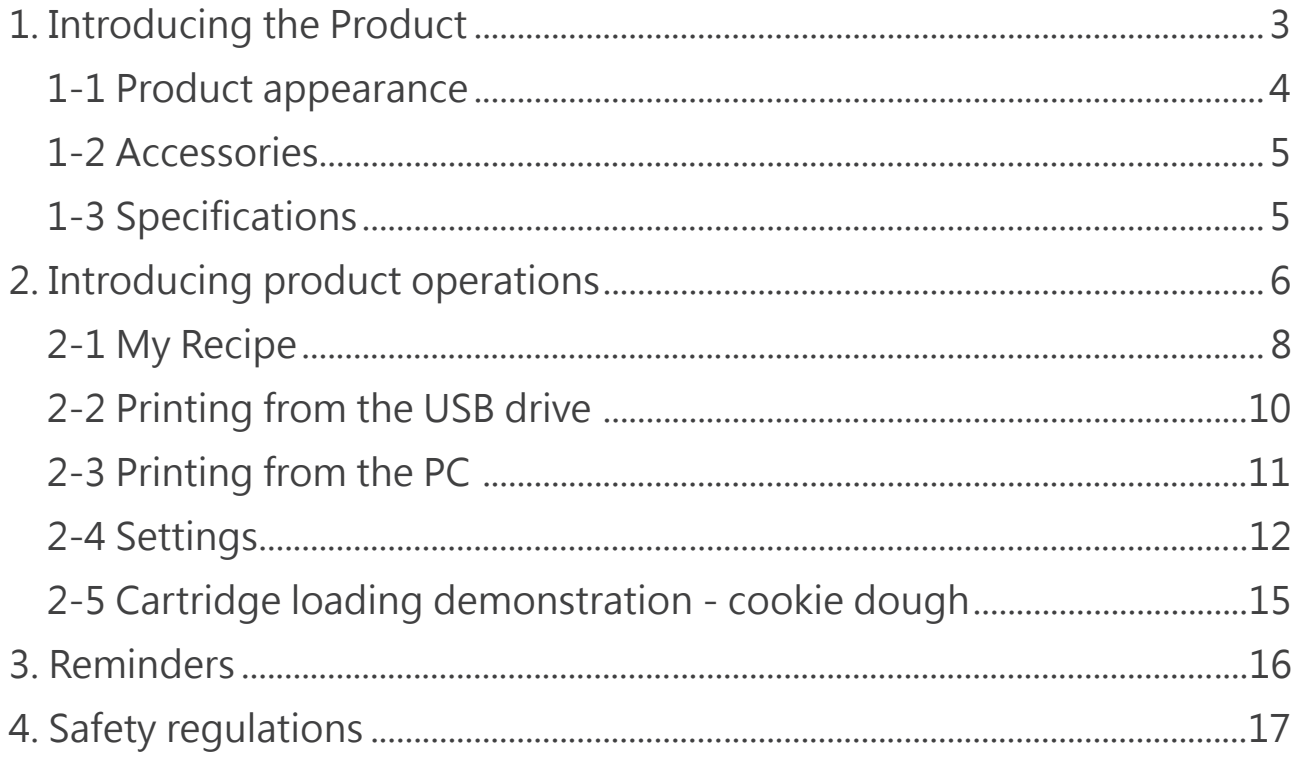

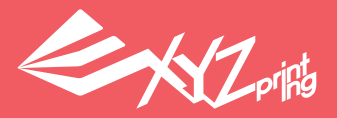

### **1. Introducing the Product**

 Technology is no longer limited to labs or factories. People of all ages, including children, can now enjoy the fun made possible by technological developments.

 XYZprinting has continued to make remarkable achievements in the field of 3D printing. In the past 2 years, we have successfully introduced 3D printing technologies to family settings. In 2015, XYZprinting released food printers never seen before in the market. 3D printing technology can now be used to print different food ingredients through an easy to use interface. XYZprinting 3D Food Printer allows users to simply press a few buttons and create innovative work that integrates digital information with a diverse selection of materials that may include clay or edible ingredients. XYZprinting 3D Food Printer is not only capable of creating materials in the desired shape and form; it can also be used for post-production processing and decorations. Inbuilt sensors allow the printer to accurately measure the item's height and print the materials directly upon the item. Users may print different materials in a variety of colors on the object to enhance visual aesthetics.

 The principle of 3D printing is to extrude materials from the cartridge in a three-dimensional space, generating layers stacked upon each other to build the desired form. Users can download pictures from the cloud database. Alternatively, they may also use their own 3D graphics software to create their favorite images. Since the emergence of this technology, digital technology enthusiasts will be able to demonstrate their skills by actually creating their designs.

 XYZprinting has identified market opportunities and lifestyle applications offered by 3D printing technology, releasing a number of novel 3D printing products that emphasize convenience and diversity. Our products extend to personal, family, and educational settings. With the help of printing technology, everyone can become a designer and creator. We hope that in the not too distant future, the once exclusive space-age technology of 3D printing will become an integral part of every household.

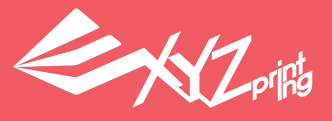

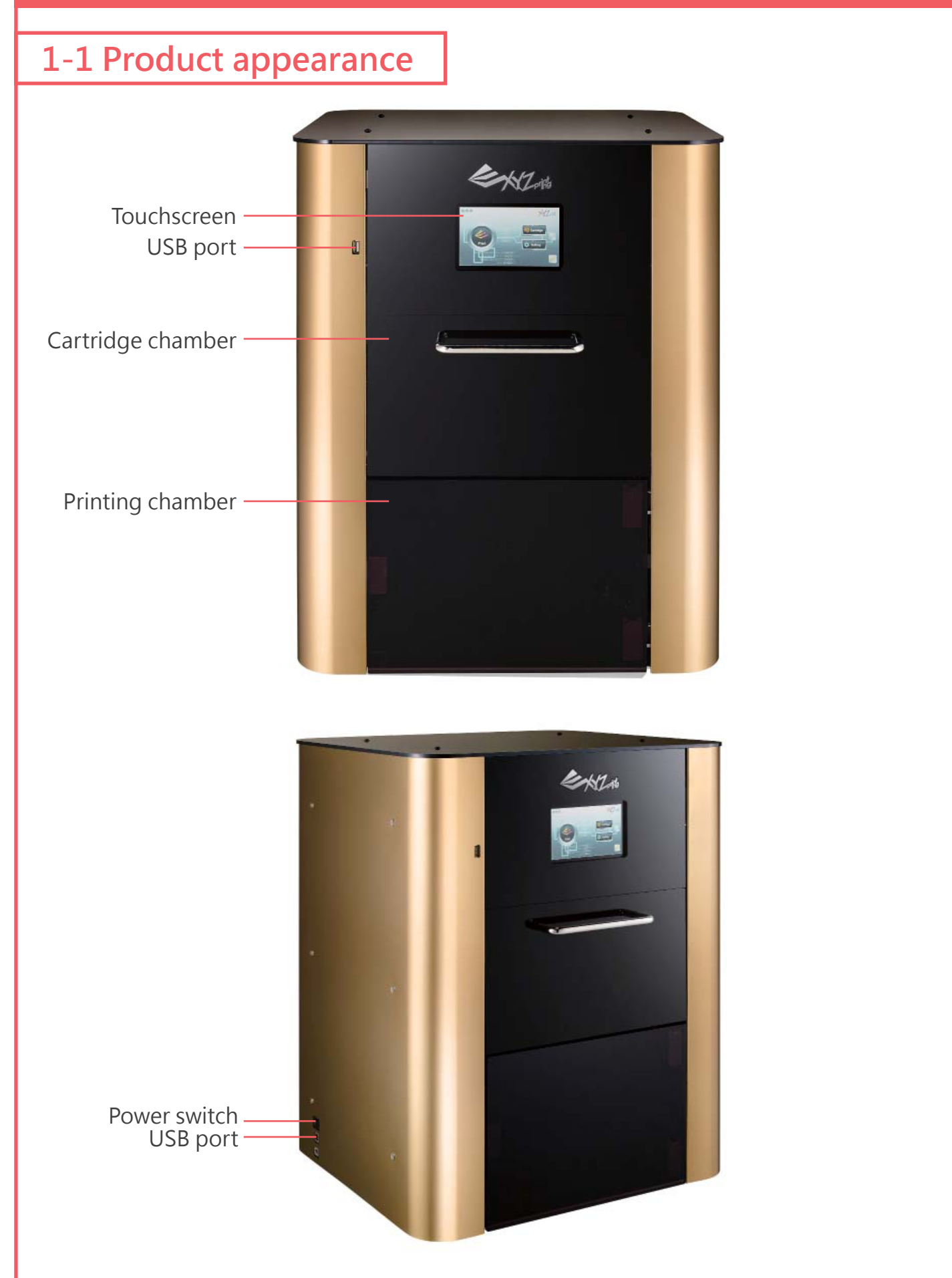

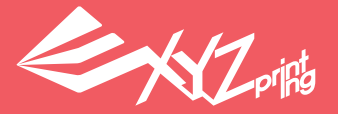

## Cartridge x3, Screw cap with 1  $\overline{mm}$ , 2 mm, and 4 mm diameters (3 of each) Material plate (printing bed) Transformer Power cord USB cable  **1-2 Accessories**

Tray

Printing chamber cover

#### **1-3 Specifications**

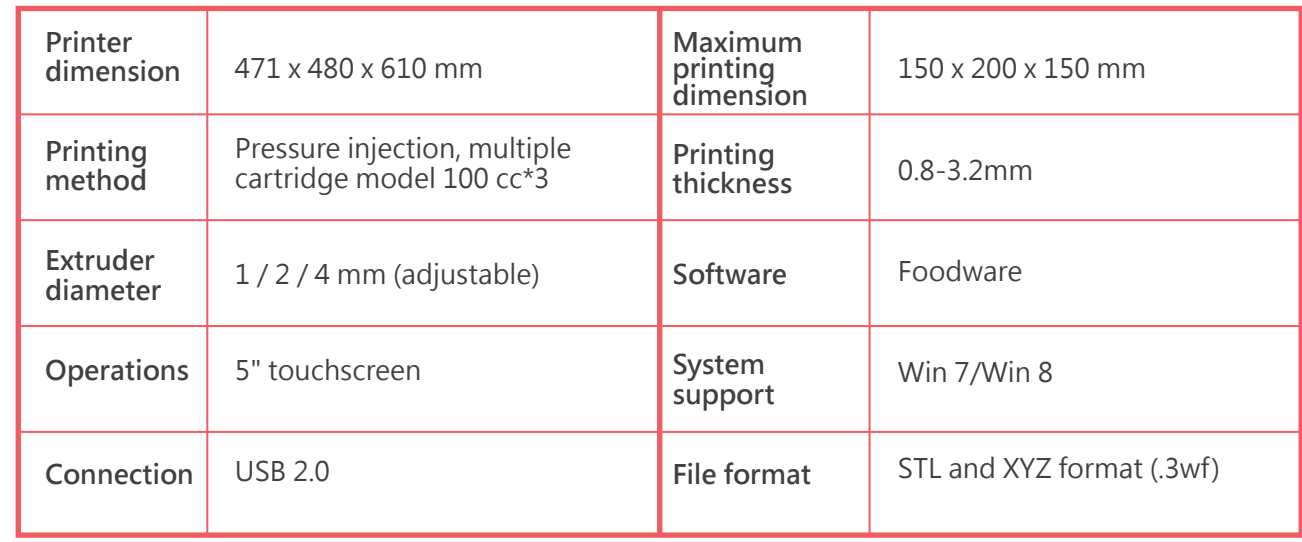

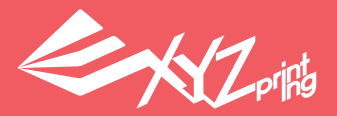

### **2. Introducing product operations**

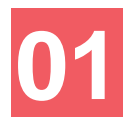

#### **Install the printing chamber cover**

The printing chamber cover is provided together with the printer. Please refer to the picture and install the cover securely.

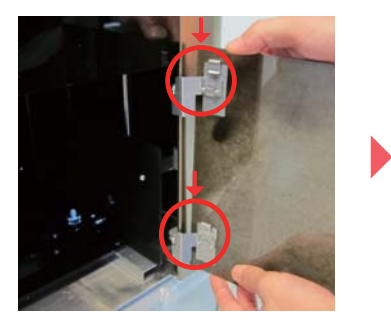

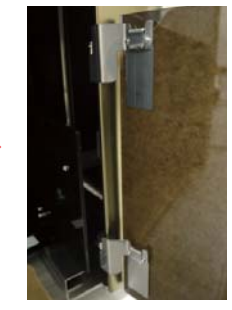

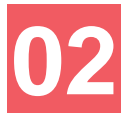

#### **Plug in the power socket and switch on the printer**

The power switch is located at the side of the printer near the bottom. Please make sure that the printer is placed on a stable platform before plugging it into a power source and switching it on.

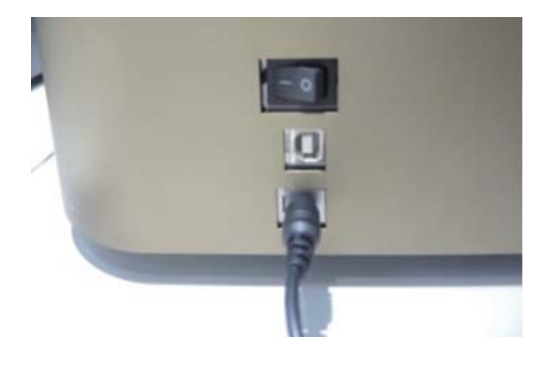

## **03**

#### **Installing the cartridges in the cartridge chamber**

This printer model is capable of being loaded with 3 cartridges for 3 different material types. Opening the cover of the cartridge chamber will reveal 3 slots numbered 1, 2, and 3 from right to left. Cartridges must be loaded in a proper sequence. You must start loading from slot 1 before proceeding to the slot on the left. If the cartridges are not installed in this particular sequence (1 to 3), the carrier will be unable to retrieve the cartridge (such conditions may arise when: Only 1 cartridge is placed in slot 2 or slot 3 while slot 1 is left empty).

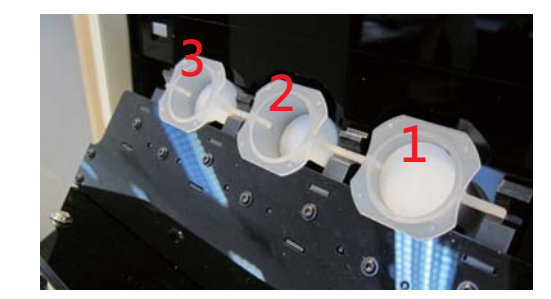

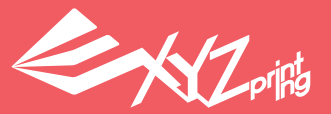

## **Check if the printer has 04 detected the cartridge**

- **●** Once the cartridge has been installed, return to the Main Screen to check if the printer has detected the cartridge.
- Cartridges that have been detected by the printer will be colored to provide easy identification. This shows that the printer has already detected the cartridge.

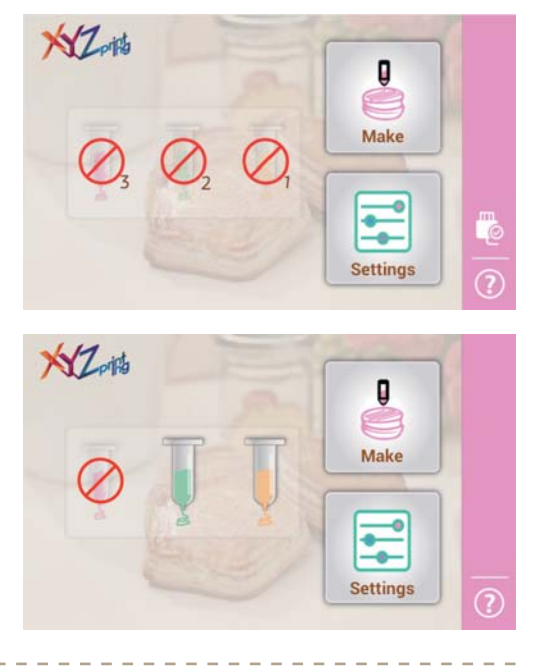

## **05**

#### **Loading the material plate and tray**

Please refer to the steps below to combine the material plate and tray and load them into the printing chamber.

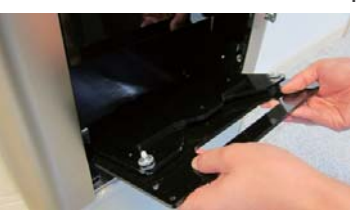

**O** Please slide the front edge of the tray diagonally so that it makes contact with the rolling wheel.

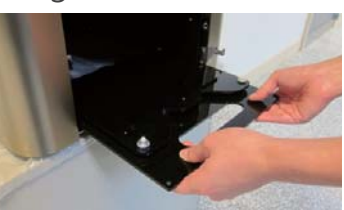

**O** Orient the tray so that it becomes horizontal and slide it into the printing chamber (please make sure that the tray can slide back and forth smoothly on the rolling rail)

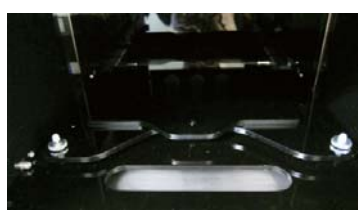

**B** Place the material plate in the center of the tray (the orienting hole must be pointing outside).

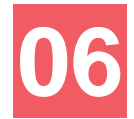

#### **Placing the lining paper on the material plate**

When printing, place the lining paper on the material plate. The user may also use double-sided tape to temporarily secure and smoothen the lining paper.

Note! Unevenness of the lining paper will severely affect printing quality.

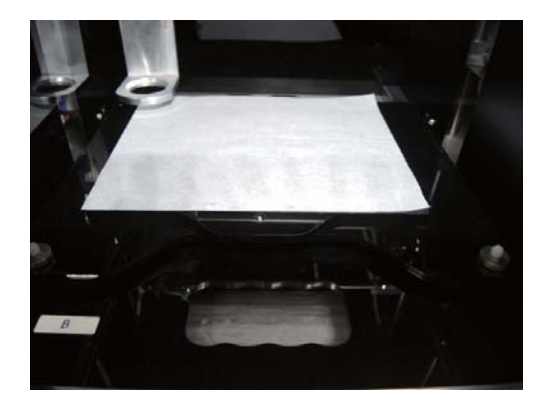

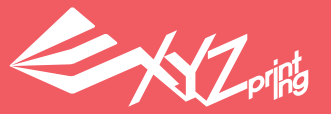

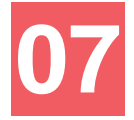

#### **Select "Make" from the touchscreen**

Return to the Main Screen and press "Make" to start your printing project.

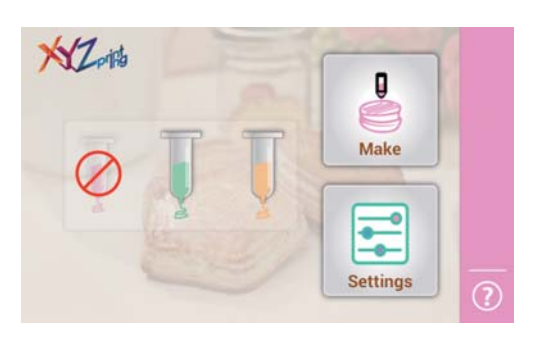

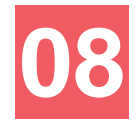

#### **Select "My Recipe"**

Print data can be derived from 3 sources:

- **●** My Recipe
- **●** USB
- Computer connection (for printing using computer connections, please refer to the software manual)

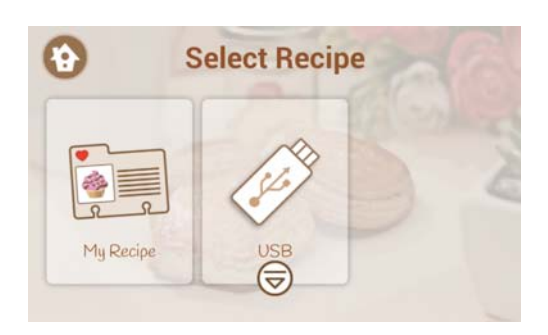

#### **2-1 My Recipe**

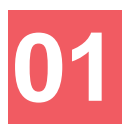

#### **My Recipe**

Select the option of "My Recipe" and click on the picture of your desired printing project. If you want to print from a USB drive, please enter the file name and skip to Step 14.

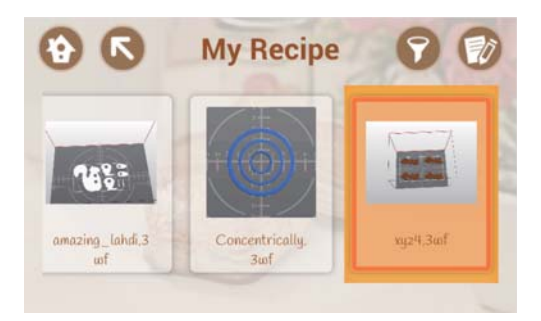

**02**

#### **Press the Print Icon**

Confirm the picture displayed on the screen and press the print icon displayed at the bottom right corner.

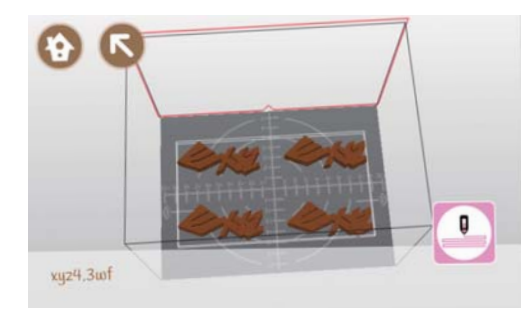

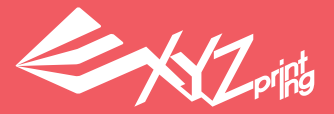

#### **Press "Start" to confirm printing or "X" at the top left corner to cancel the printing.**

Before pressing the button to initiate printing, please check that: 1. The cartridges have been installed in the slots; 2. The lining paper has been placed upon the material plate; 3. There are no cartridges on the moving platform.

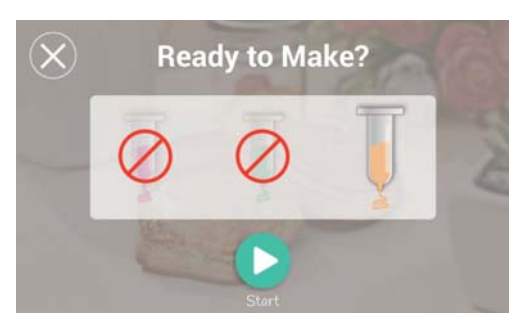

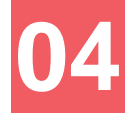

**03**

#### **"Cartridge Replacement" option**

When materials run out during the printing process, the user may use the Cartridge Replacement option to use materials from "Cartridge 1 Only" or "Cartridge 2&3".

"Cartridge 1 Only": The printer will return the spent cartridge to the cartridge chamber. The user may take out the spent cartridge and place a new cartridge in slot 1. The printer will then load a new cartridge and continue printing.

 "Cartridge 2&3": The printer will return Cartridge 1 to its slot in the cartridge chamber and automatically load cartridges from slot 2 and slot 3 accordingly to continue printing.

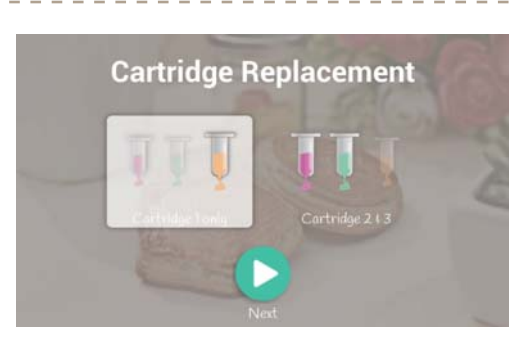

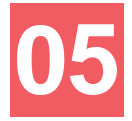

**06**

#### **Start printing**

The touchscreen shall display printing time, remaining time, and percentage progress.

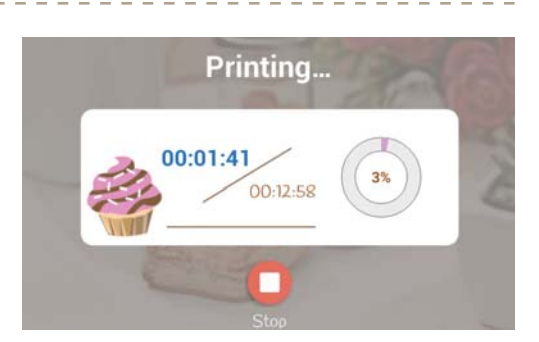

**After printing is complete, wait for the cartridge to be returned to its original location before retrieving the finished product.**

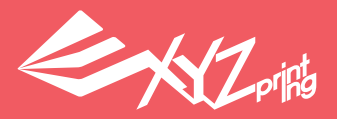

#### **2-2 Printing from the USB drive**

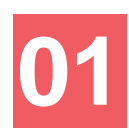

Insert your USB drive.

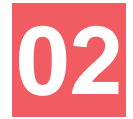

**"USB" will be shown in the Main Screen**

Ensure that the USB is successfully read (an arrow will be displayed at the bottom of the USB when successfully read)

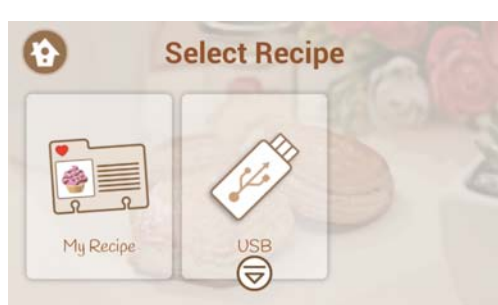

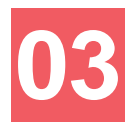

**Enter "My Recipe" folder and click on the "pen and paper" icon at the top right corner to start editing** 

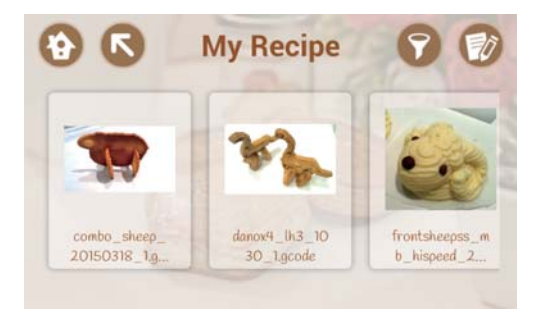

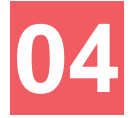

**The "Option" screen will be displayed. Select the "Add" or "Remove" icons to add or remove files respectively from your USB.**

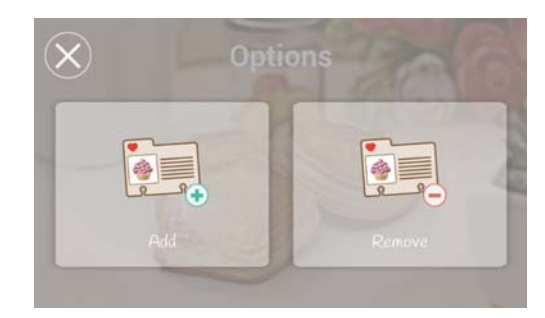

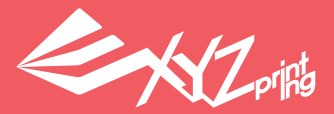

**05**

**Selecting "Add" will open the USB and display the folders contained within. Please select the picture files you wish to add (multiple selection allowed). Once you have verified the files selected, select "Done" at the top right corner to transfer the file to the machine.**

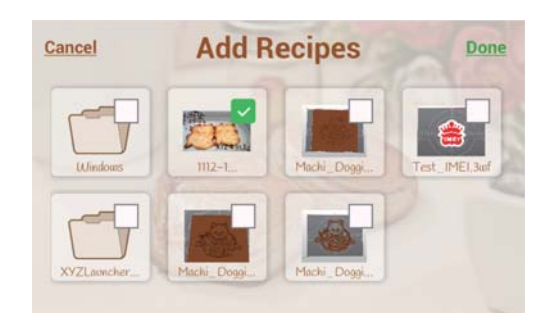

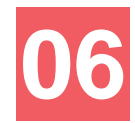

**Repeat Steps 1 to 6 of section 2-1 to print the files.**

#### **2-3 Printing from the PC**

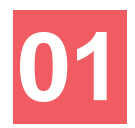

Use the USB cable to connect the printer to the PC (for detailed settings of printing parameters, please refer to the software user manual).

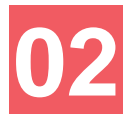

**Importing the files**

Please open Foodware and then select "Import" to import the files (in .stl format).

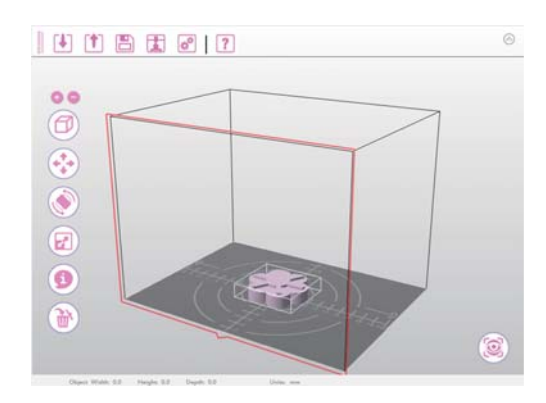

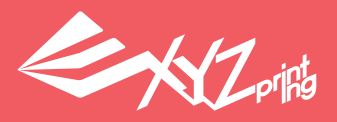

## **03**

#### **Press "Print" after adjusting the parameters**

After verifying the print dimensions, select "Print" to adjust the parameters accordingly and begin printing.

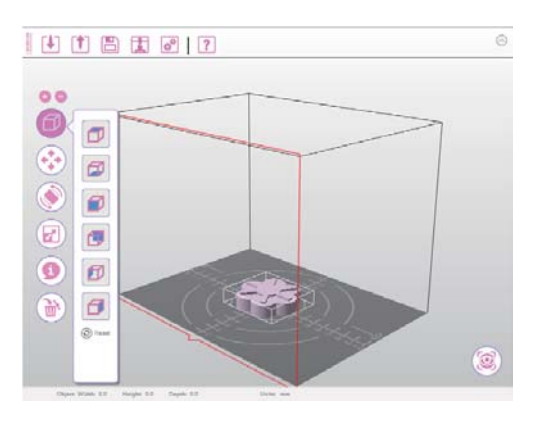

## **04**

#### Select "Print" to initiate printing. **Printing after verification**

Before printing, please check that the cartridges, lining paper, and material plate have been placed accordingly.

#### **2-4 Settings**

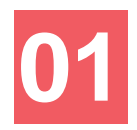

Press the "Settings" icon on the Main Screen to enter the printer settings screen.

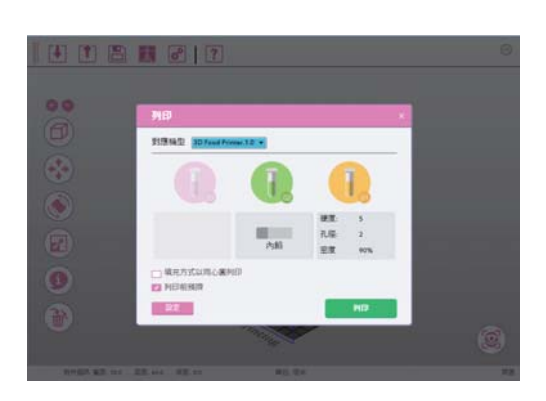

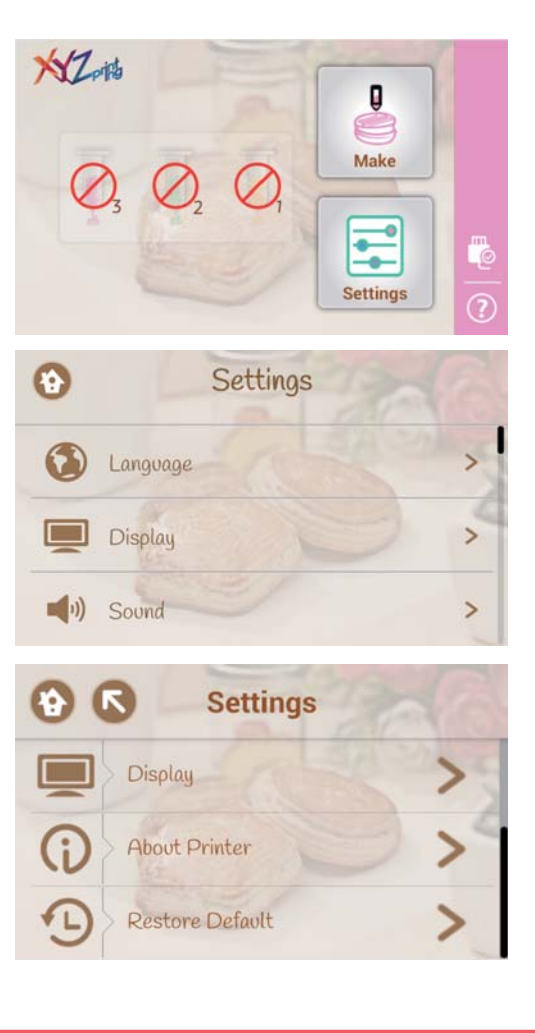

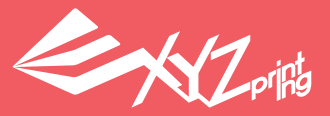

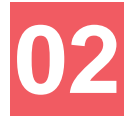

#### **"Language"**

Press the "Language" function in the settings screen to bring up the language options. The printer offers multiple languages to choose from.

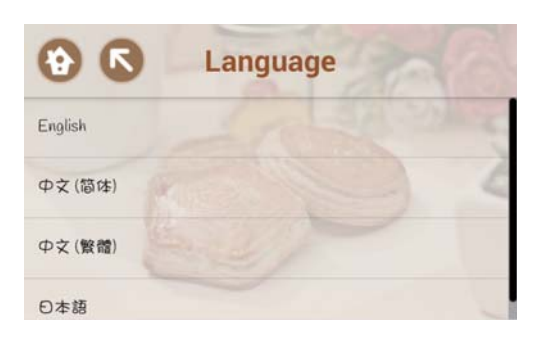

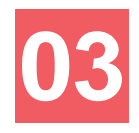

#### **"Sound"**

Press the "Sound" function in the settings screen to change the sound when pressing the button. "0" means that no sound will be played.

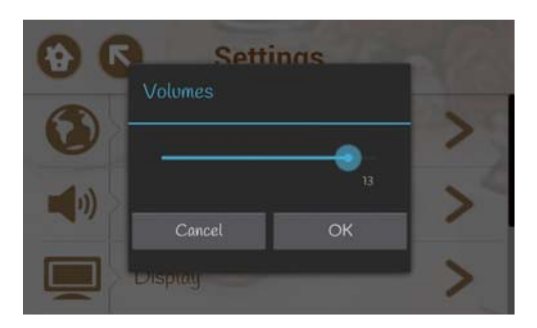

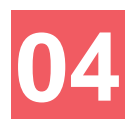

#### **"Display"**

Press the "Display" function in the settings screen to enter the "Brightness" and "Sleep" options. The user may use these options to adjust screen brightness as well as printer sleep time.

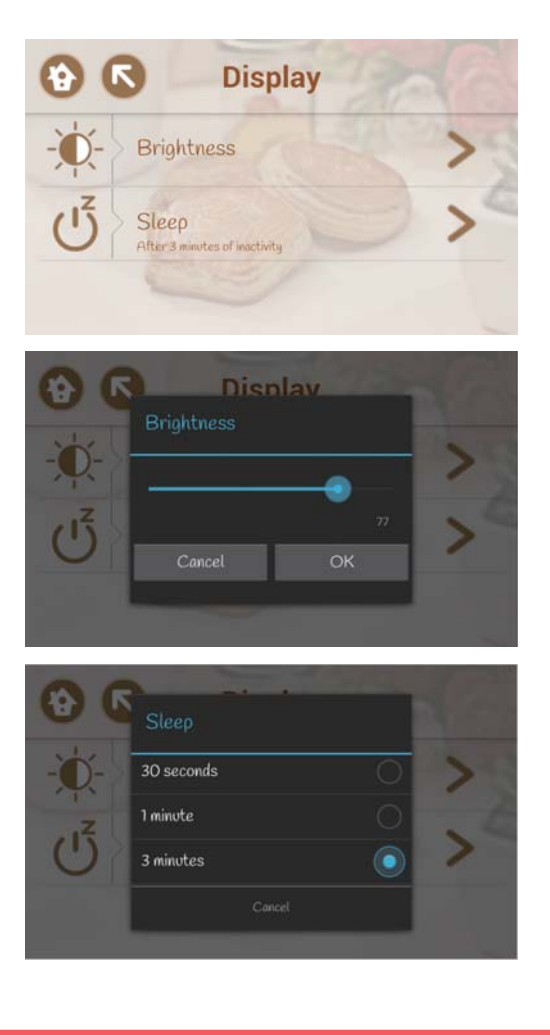

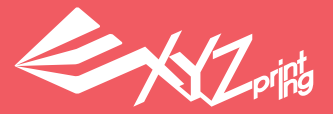

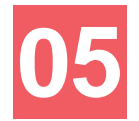

#### **"About Printer"**

"About Printer" shows the machine's current status, including Status, Model, Serial Number, OS Version, Application Version, Firmware Version, and Legal Information.

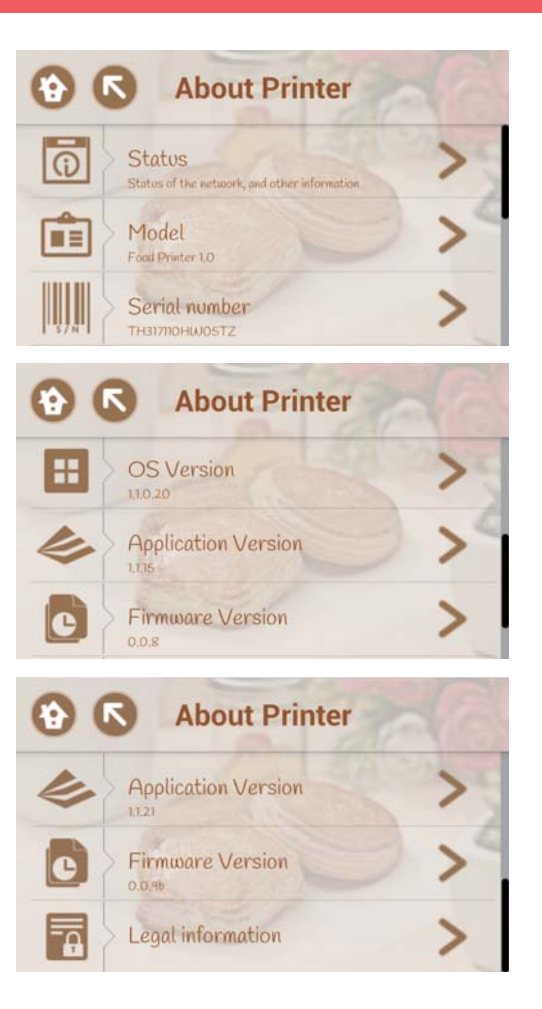

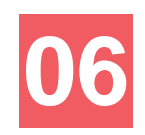

#### **"Restore Default"**

Click "Restore" to let the system clear user-stored data in the printer and return all parameter to factory settings.

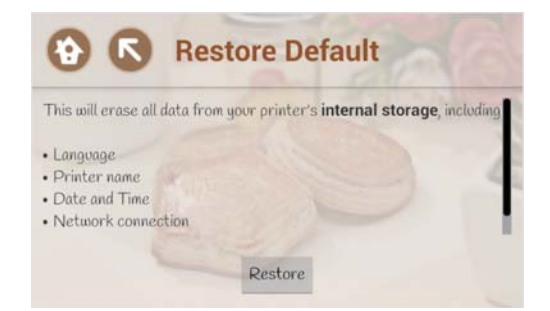

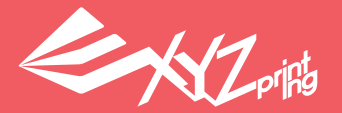

#### **2-5 Cartridge loading demonstration - cookie dough**

This 3D printer is mainly used to print paste-like materials. The picture shows the cookie dough. The cartridge will use pressure injection to extrude the material and stack them to form the desired 3D shape. The cookie dough offers many potential applications. Users are free to use their creativity and use different materials as needed.

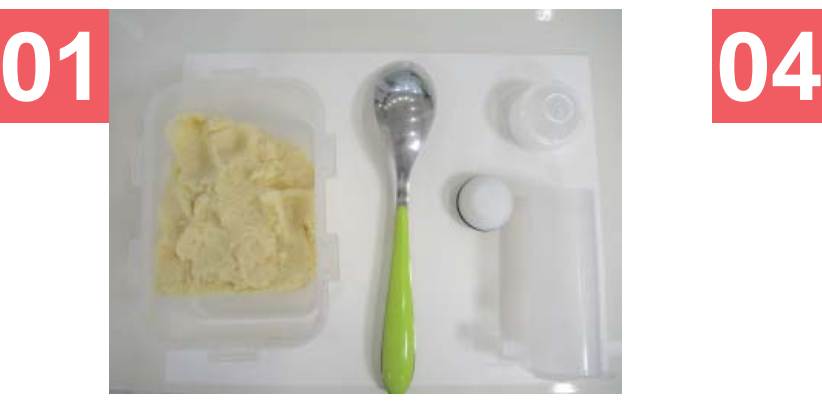

Prepare the cartridge and the materials to be loaded into the cartridge.

Before refilling, make sure that the cartridge tube is dry, the screw cap has been removed, and that the plunger is pushed to the cartridge outlet end.

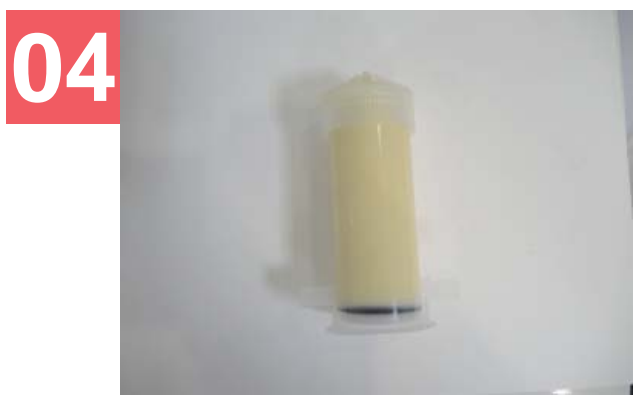

Fill the material so that it is level with the cartridge outlet, and then place the screw

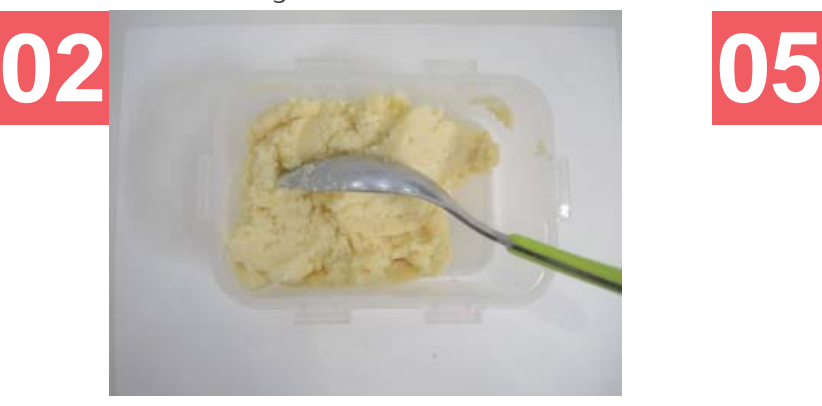

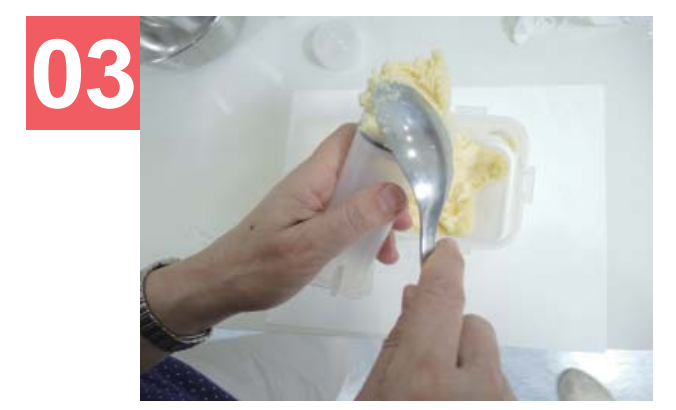

Refill the cartridge with the material by using the spoon and make sure that the material is tightly packed.

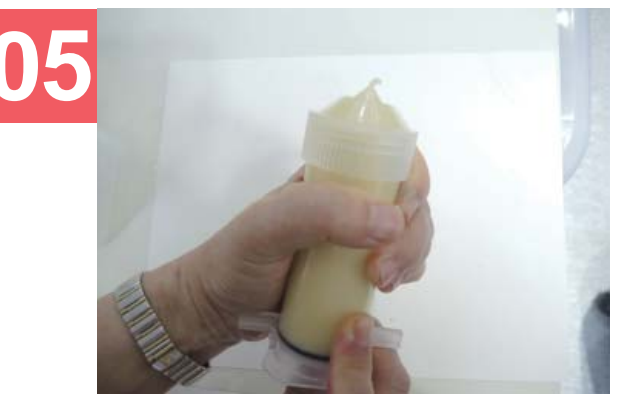

Use the spoon to load the material. Push the plunger forward from the inlet end of the cartridge and make sure that the material is extruded from the nozzle.

### **3. Reminders**

#### ● Only start printing when the printer is placed on a level surface.

- Do not move the printer when it is switched on (or during printing).
- The printer is heavy. Please use both hands when carrying the printer. Please place the printer gently and avoid bumping heavily against the printer as this may affect printer functions.
- If the printer must be transported for long periods of time (on vehicles), please secure the printer carrier at 3 locations using cable ties (please refer to the unpacking instructions provided on the Quick Guide for these locations)

#### User requirements

- Do not place in the printer in an overly humid area.
- Keep the cover closed before and after use.
- The maximum load of the cartridge is when the material layer is even with the cartridge extruder after closing the plunger cover. Loading excessive materials may cause it to leak which may contaminate the printer and prevent normal functions.

#### Emergency handling

- If the printer malfunctions, please immediately stop its use and unplug the power cable. Continued use may lead to printer damage.
- If the printer malfunctions, please contact the dealer or XYZprinting customer service personnel promptly. Do not attempt to repair the machine on your own.

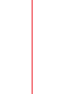

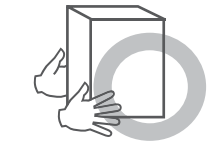

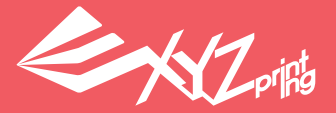

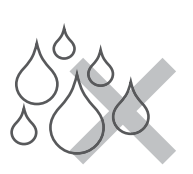

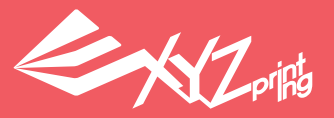

### **4. Safety regulations**

#### **Before printing**

- Please check if the external cover of the cartridge chamber has been closed properly to ensure that the carrier is able to load the materials properly.
- If the user intends to print materials on an existing object, please ensure that the top part of the object to be printed is level and even. Uneven surfaces will seriously affect print results.

#### **During printing**

- Do not reach your hand into the printing chamber during printing.
- Do not open the cartridge chamber cover. This may prevent the carrier from loading and replacing the cartridges properly.
- The user may manually stop the printing process during printing. If the printer jams or if printing is stopped during the printing process, please shut down the printer, wait for several seconds before restarting the printer and reprint your project.

### Preparing... Please do NOT open the cartridges door during processing in order to prevent danger!

Warning Screen

#### **After printing**

● The material plate is constructed using plastics. Please avoid exposing the plate to high temperatures as this may damage the plate.